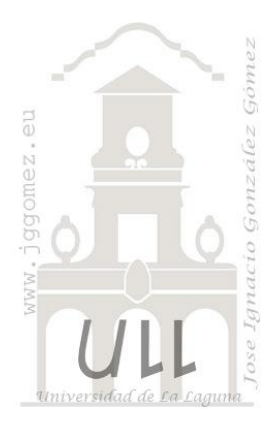

Macros y Eventos

Jose Ignacio González Gómez Departamento de Economía Financiera y Contabilidad - Universidad de La Laguna www.jggomez.eu

# **INDICE**

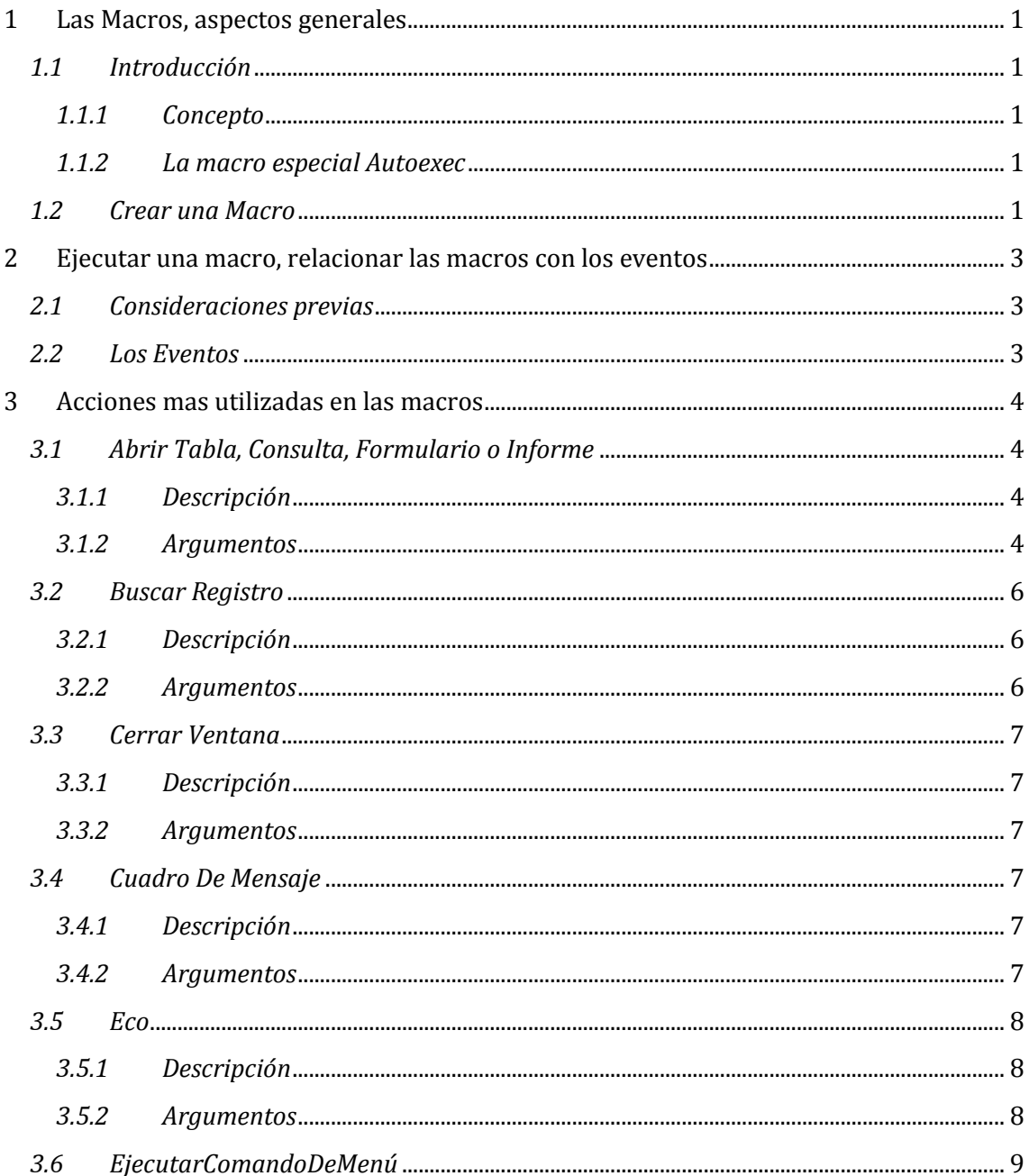

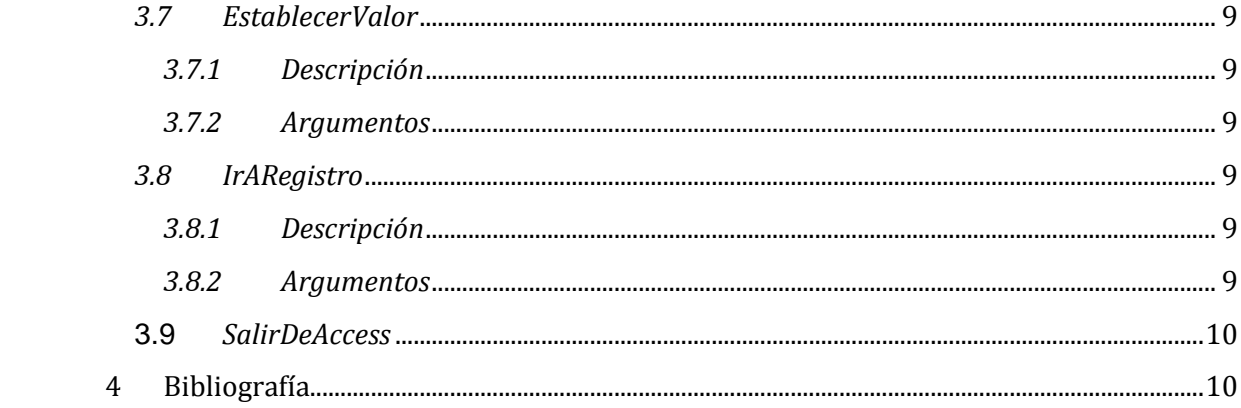

## <span id="page-2-1"></span><span id="page-2-0"></span>**1 Las Macros, aspectos generales**

## <span id="page-2-2"></span>*1.1 Introducción*

## *1.1.1 Concepto*

**Las Macros son un método sencillo para llevar a cabo una o varias tareas** básicas como abrir y cerrar formularios, mostrar u ocultar barras de herramientas, ejecutar informes, etc.

También sirven para **crear métodos abreviados de teclado** y para que se ejecuten tareas **automáticamente cada vez que se inicie la base de datos**.

La configuración por defecto de Access, nos impedirá ejecutar ciertas acciones de macro si la base de datos no se encuentra en una ubicación de confianza, para evitar acciones malintencionadas.

<span id="page-2-3"></span>Para ejecutar correctamente las macros de bases de datos que consideremos fiables, podemos añadir la ubicación en el **Centro de confianza**.

## *1.1.2 La macro especial Autoexec*

Si guardamos la Macro con el nombre de *AutoExec*, **cada vez que se inicie la base de datos**, se ejecutará automáticamente. Esto es debido a que Access al arrancar **busca una macro con ese nombre**, si la encuentra será el primer objeto que se ejecute antes de lanzar cualquier otro.

## <span id="page-2-4"></span>*1.2 Crear una Macro*

Para definir una macro, **indicaremos una acción o conjunto de acciones que automatizarán un proceso**. Cuando ejecutemos una Macro, el proceso se realizará automáticamente sin necesidad, en principio, de interacción por nuestra parte.

Por ejemplo, podríamos definir una Macro que abra un formulario cuando el usuario haga clic en un botón, o una Macro que abra una consulta para subir un diez por cien el precio de nuestros productos.

Crear una Macro es relativamente fácil, sólo tenemos que hacer clic el botón **Macro** de la pestaña **Crear** y se abrirá la ventana con la nueva macro, así como sus correspondientes **Herramientas de macros**, englobadas en la pestaña **Diseño**.

La ventana principal consta de una lista desplegable permite elegir la **Acción** para la macro. En el panel de la izquierda encontraremos estas mismas acciones agrupadas por categorías según su tipo y con un útil buscador en la zona superior, de forma que sea más sencillo localizar la que se desee aplicar (Ver [Ilustración 1](#page-3-0)).

Podemos añadir **tantas acciones como queramos**, ya que al elegir una opción en el desplegable aparecerá otro inmediatamente debajo del primero, y así consecutivamente. Simplemente deberemos tener presente **que se ejecutarán en el orden en que se encuentren**. Es una cuestión de lógica, se ejecuta de forma lineal, de forma que no tendría sentido tratar de Cerrar ventana si aún no la hemos abierto, por ejemplo.

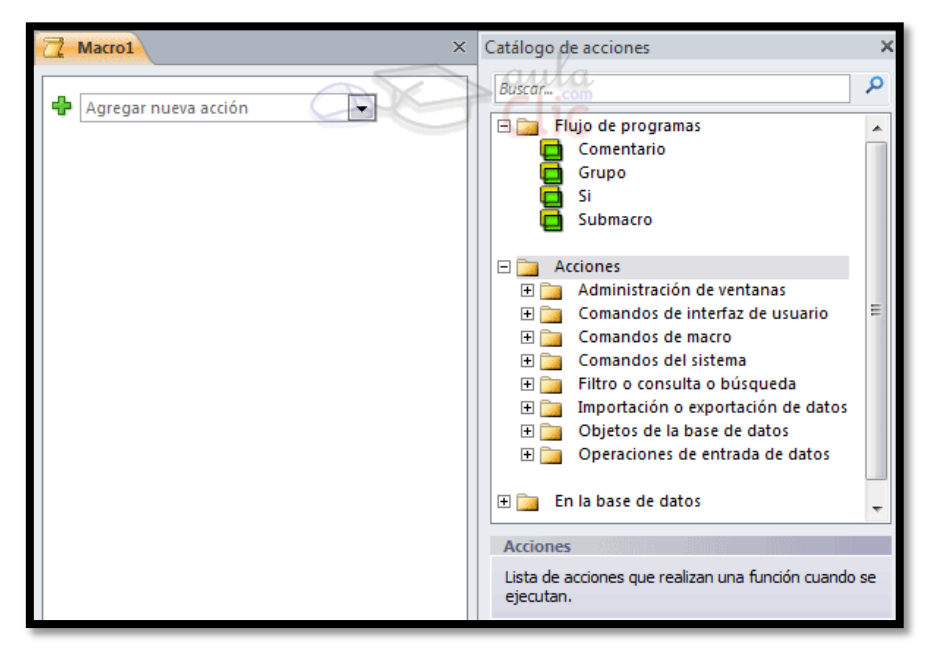

#### **Ilustración 1**

<span id="page-3-0"></span>Para cambiar el orden en el que se encuentren las acciones puedes **arrastrarlas con el ratón** hasta la posición correcta **o bien utilizar los botones** de la acción, que aparecerán al pasar el cursor sobre ella. Con ellos podrás subir o bajar un nivel la acción por cada pulsación.

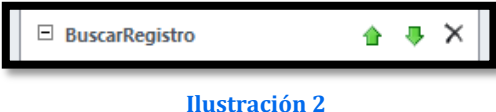

Obviamente estos botones sólo están disponibles si hay más de una acción. La última sólo podrá ascender, la primera sólo podrá descender y si sólo hay una acción únicamente dispondrá del botón **Eliminar** situado a la derecha.

En función de la acción que seleccionemos aparecerá un panel con un aspecto u otro, en el que podremos especificar los detalles necesarios.

Por ejemplo, para la acción **Abrir una tabla**, necesitaríamos saber su nombre, en qué vista queremos que se muestre y si los datos se podrán modificar o no una vez abierta.

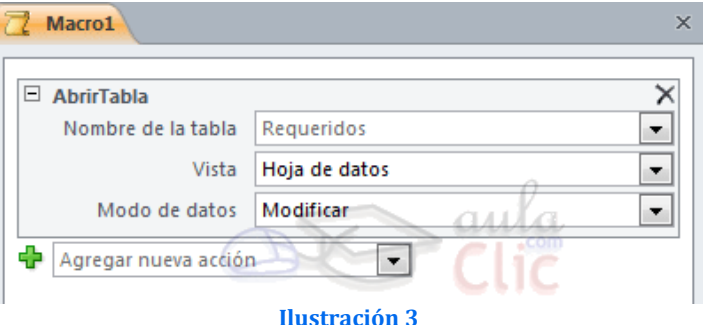

No siempre será obligatorio rellenar todos los campos, únicamente los que indique que son *Requeridos*.

El resto puede que tengan un valor por defecto (como en este caso Vista: Hoja de datos) o que simplemente sean opcionales.

Cuando tengamos muchas acciones en una macro, es posible que interese ocultar los detalles para ver la lista de acciones una bajo otra. En ese caso, podremos expandir $\boxplus y$ contraer $\Xi$  la información desde el botón de la esquina superior izquierda. Cuando se ocultan los detalles, la información relevante se muestra toda en una fila, como observamos en la siguiente imagen.

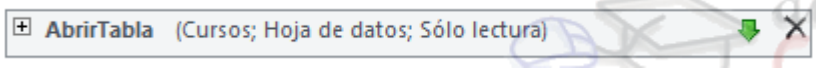

#### **Ilustración 4**

Otra forma de contraer y expandir es desde su correspondiente grupo en la pestaña **Diseño**.

Cuando la Macro está terminada, puede **guardarse d**, ejecutarse <sup>?</sup> y cerrarse. Más tarde podremos llamarla **desde un control Botón**, o ejecutarla directamente desde la ventana de la base de datos haciendo clic en **Ejecutar** o bien **haciendo doble clic directamente sobre ella**.

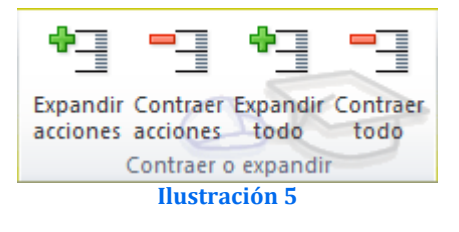

# <span id="page-4-1"></span><span id="page-4-0"></span>**2 Ejecutar una macro, relacionar las macros con los eventos**

## *2.1 Consideraciones previas*

Aunque aún no hayamos aprendido mucho sobre ellas, es importante que tengamos claro para qué sirven exactamente las macros y cuándo se ejecutan.

Desde luego, siempre podemos abrir el diseño de la macro y pulsar el botón **Ejecutar** <sup>l</sup>en la cinta de opciones, para ejecutarla de forma manual. También podríamos hacer doble clic sobre ella en el **Panel de navegación**. Pero estas no son las prácticas más utilizadas.

La mayoría de veces, las macros serán acciones que se ejecutan por detrás, sin la plena consciencia del usuario de la base de datos. El usuario que se encarga de actualizar el inventario o dar de alta pacientes no tiene por qué saber cómo se llaman las tablas y qué acciones concretas ejecuta cada macro. Normalmente, el usuario en realidad trabaja con formularios amigables, con botones y otros controles, que utiliza de forma intuitiva.

Somos nosotros, quienes creamos la base de datos, los encargados de asignar a cada control la macro conveniente. Por lo tanto, lo que debemos hacer es **asignar una macro que programe qué acción se ejecutará al interactuar con un determinado control** u objeto. Y para ello trabajaremos con sus **Eventos**

## <span id="page-4-2"></span>*2.2 Los Eventos*

Un evento es una acción que el usuario realiza, normalmente de forma activa. Por ejemplo hacer clic o doble clic sobre un botón, cambiar de un registro a otro en un formulario, modificar un determinado campo de un registro, cerrar la base de datos, etc.

Deberemos reflexionar sobre en qué momento nos interesa que se ejecute la macro, para aprender a elegir qué evento y qué control la desencadenarán.

Para asociar la macro a un control:

**En la vista diseño de formulario, seleccionamos un control** o el propio formulario.

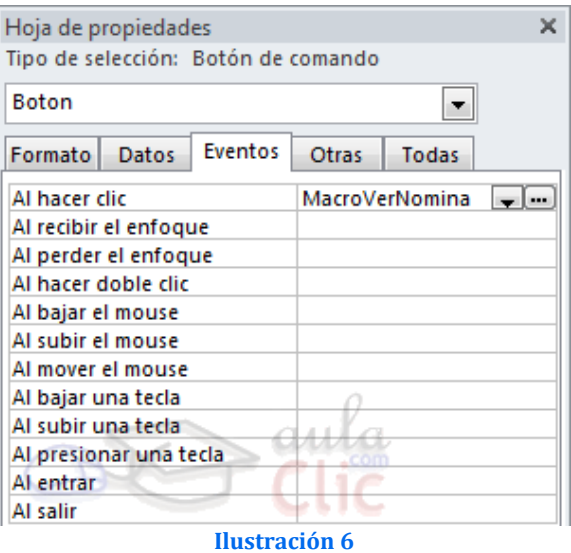

Luego abrimos la **Hoja de propiedades**, si no está ya abierta, y nos situamos en la pestaña Eventos.

Entre los posibles eventos, elegimos el que nos conviene que ejecute la macro. Al hacer clic en él aparecerán dos botones:

- El primero nos permitirá **desplegar la lista de macros** que tengamos en la base de datos. Ahí es donde deberemos indicar qué macro ejecutar.
- El segundo botón nos permite elegir el tipo de generador entre los generadores de macros, expresiones y código. No vamos a entrar en detalle en él.

En el ejemplo de la imagen hemos asignado al evento **Al hacer clic** en un **Botón de comando** una macro que se encarga de mostrar la nómina del empleado actual. De forma que si el usuario está viendo los registros de empleados en un formulario y pulsa el botón, se abrirá una ventana con el formulario que contiene los datos de su última nómina.

# <span id="page-5-0"></span>**3 Acciones mas utilizadas en las macros**

En este apartado veremos las acciones más utilizadas en las **Macros**. Siempre puedes recurrir a la ayuda de Access para obtener información sobre acciones que aquí no tratemos.

<span id="page-5-1"></span>\* Algunas de estas acciones no se muestran si no está pulsado el icono **Mostrar todas las acciones**, en la pestaña **Diseño**.

## <span id="page-5-2"></span>*3.1 Abrir Tabla, Consulta, Formulario o Informe*

#### *3.1.1 Descripción*

<span id="page-5-3"></span>Esta acción **abre una tabla, consulta, formulario o informe** escogida entre las existentes en la base de datos.

### *3.1.2 Argumentos*

*Para el caso de abrir una consulta tenemos los siguientes argumentos:*

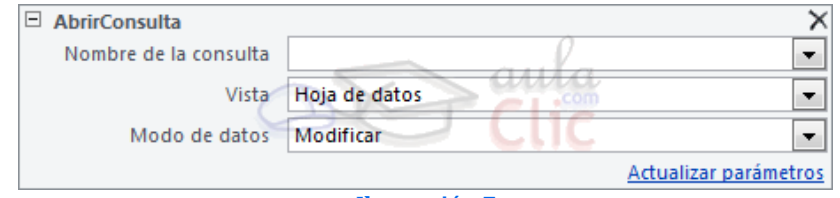

**Ilustración 7**

Debemos indicar:

- el **nombre de la consulta** a abrir,
- la **Vista** en la que quieras que se abra (**Hoja de Datos**, **Diseño**, **Vista Preliminar**, **TablaDinámica**, **GráficoDinámico**),
- **Modo de datos** de la consulta.

Si seleccionamos **Agregar**, la consulta **sólo permitirá añadir nuevos registros** a los existentes y no se tendrá acceso a los datos ya almacenados. Seleccionando **Modificar** permites la **edición total de los datos de la consulta**. Seleccionando **Sólo lectura** se abrirá la consulta mostrando todos sus datos pero **sin ser editables, no se podrán modificar**.

Para el caso de abrir un *formulario* tenemos los siguientes *argumentos*:

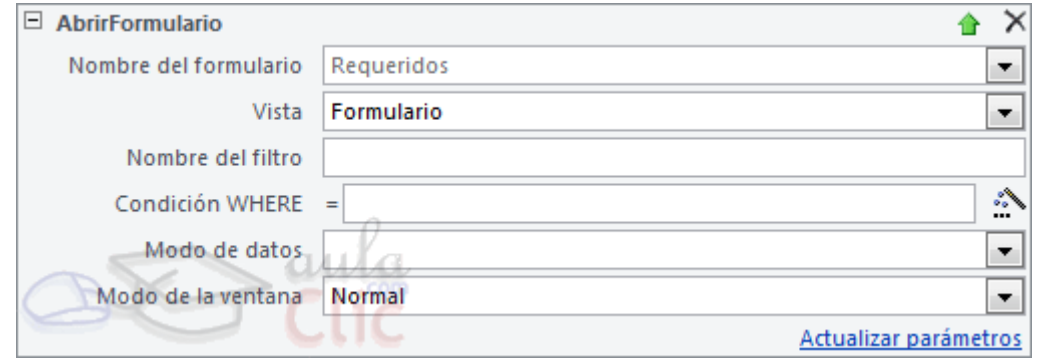

**Ilustración 8**

#### Destaca:

- En el argumento **Vista** especificaremos **el modo en el que queremos que se abra el formulario**: en vista **Formulario**, **Diseño**, **Vista Preliminar**, **Hoja de Datos**, **TablaDinámica** o **GráficoDinámico**.
- En **Nombre del filtro** podremos indicar el nombre de una consulta que hayamos creado previamente. Al abrirse el formulario **solamente mostrará los registros que contengan los resultados de la consulta indicada**.
- En el argumento **Condición WHERE** podemos introducir, mediante el **generador de expresiones**, o tecleándola directamente, **una condición que determinará los registros que se muestren en el formulario**. Un ejemplo sería *[Alumnado]![Código Postal] = 46183*, para que mostrase solamente aquellos registros de la tabla *Alumnado* cuyo campo *código postal* fuese igual a *46183*.
- En **Modo de datos** podrás seleccionar los mismos parámetros que en la acción anterior: **Agregar**, **Modificar** o **Sólo lectura**.
- El argumento **Modo de la ventana** decidirá si la ventana del formulario se deberá abrir en modo **Normal**, **Oculta**, como **Icono** o como **Diálogo**. Si abres un formulario en modo **Oculto** no podrá ser visto por el usuario, pero sí referenciado desde otros lugares para extraer datos o modificarlos. El modo **Diálogo** permite que el formulario se posicione encima de los demás formulario abiertos y sea imposible operar con el resto de la aplicación hasta que no se haya cerrado (como pasa con todos los cuadros de diálogo).

#### Para el caso de abrir un *informe* tenemos los siguientes *argumentos*:

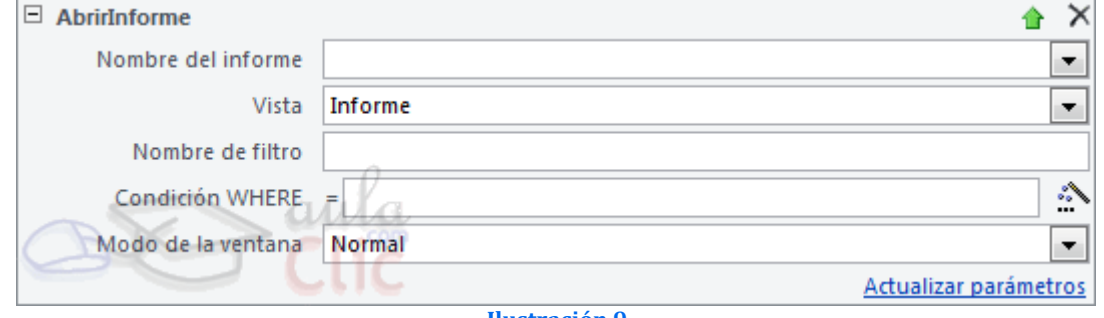

**Ilustración 9**

Destaca:

- Las **Vistas** que ofrece esta acción son: **Imprimir**, **Diseño**, **Vista preliminar**, **Informe** y **Distribución**.

- Igual que con los formularios puedes establecer un **Nombre de filtro** basado en una consulta o una **Condición WHERE** a través del **Generador de expresiones**.
- En **Modo de la ventana** tenemos los mismo modos que para los formularios: **Normal**, **Oculta**, **Icono** y **Diálogo**.

Para el caso de abrir una *tabla* tenemos los siguientes *argumentos*:

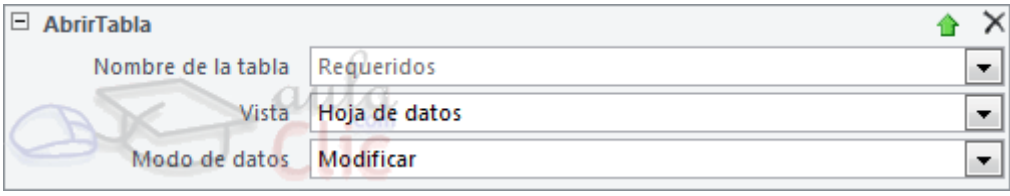

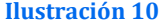

- Como **Vista** podrás elegir los valores **Hoja de Datos**, **Diseño**, **Vista Preliminar**, **TablaDinámica** o **GráficoDinámico.**
- Selecciona una opción de **Modo de datos** entre **Agregar**, **Modificar** y **Sólo lectura** igual que en la acción **AbrirConsulta**.

## <span id="page-7-1"></span><span id="page-7-0"></span>*3.2 Buscar Registro*

#### *3.2.1 Descripción*

Utilizaremos esta acción para buscar registros. Esta acción **busca el primer registro que cumpla los criterios especificados**. Puedes utilizar esta acción para **avanzar** en las búsquedas que realices.

<span id="page-7-2"></span>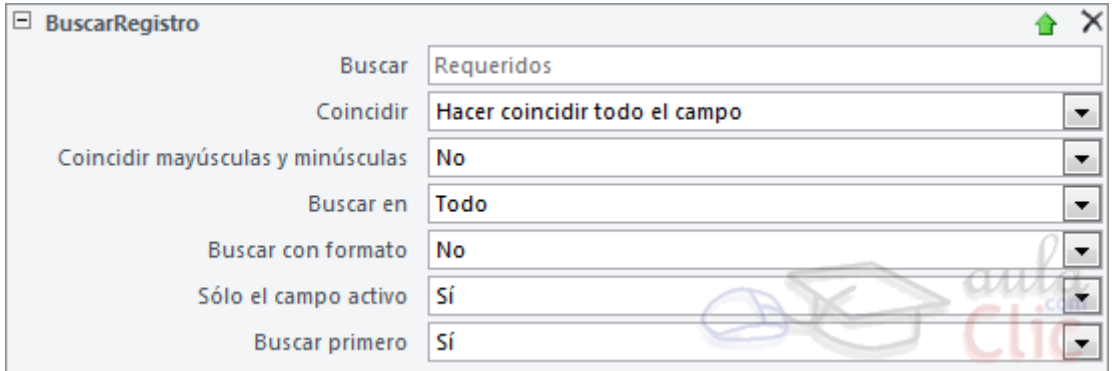

#### *3.2.2 Argumentos*

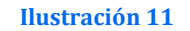

En el argumento **Buscar** introduciremos el valor a buscar en forma de **texto, número, fecha o expresión**.

Podemos elegir en qué lugar del campo debe **coincidir** el cadena introducida, puedes elegir entre **Cualquier parte del campo**, **Hacer coincidir todo el campo** o al **Comienzo del campo**.

También puedes diferenciar entre hacer **Coincidir mayúsculas y minúsculas** o no.

Se supone que la **Búsqueda** se realiza cuando estamos visualizando un registro determinado, de aquí el porqué de las siguientes opciones.

Esta acción se para en el primer registro que cumpla las condiciones, por lo que en el argumento **Buscar en** podremos decidir **el sentido en la que Access recorrerá los registros**, selecciona **Arriba** para empezar a buscar hacia atrás. Selecciona **Abajo** para buscar hacia adelante. En ambos casos la búsqueda parará al llegar al final (o principio)

del conjunto de registros. Selecciona **Todo** para buscar hacia adelante hasta el final, y después desde el principio hasta el registro actual.

En el argumento **Buscar con formato** decidiremos si **se tiene en cuenta el formato que tienen los datos entre los que buscamos o no**. Por ejemplo, si buscamos la cadena *1.234* y hacemos que busque con formato **seleccionando Sí**, en los campos con formato Access **intentará hacer coincidir el formato** de la cadena introducida **con el dato almacenado con formato**, por lo tanto no encontraría un campo que almacenase un valor de *1234*. **Si seleccionamos No**, deberemos escribir *1234* para encontrar **un campo con formato** que contenga el dato *1.234*, porque Access comparará *1234* **con el valor del campo sin formato**.

La opción **Sólo el campo activo** buscará en todos los registros, pero **solamente en el campo activo** en ese momento sino buscará en todos los campos.

<span id="page-8-0"></span>El argumento **Buscar primero** fuerza a que **la búsqueda se realice desde el primer registro** en vez de buscar a partir del registro actual.

## <span id="page-8-1"></span>*3.3 Cerrar Ventana*

*3.3.1 Descripción*

<span id="page-8-2"></span>Con esta acción podrás **cerrar cualquier objeto que se encuentre abierto**.

#### *3.3.2 Argumentos*

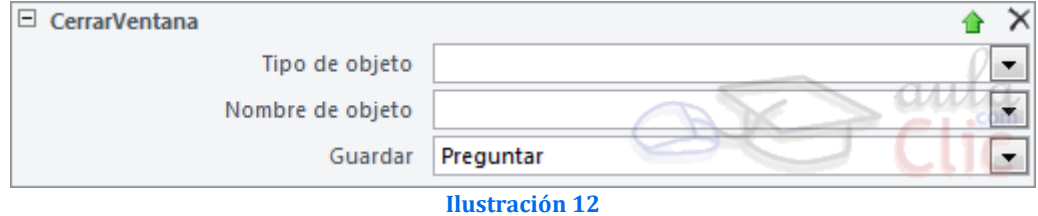

Selecciona en **Tipo de objeto**: **Tabla**, **Formulario**, **Consulta**, **Informe**, etc. , y en **Nombre del objeto** escribe el nombre de éste.

Puedes configurar si se guardará el objeto antes de cerrarlo seleccionando **Sí** o **No**. Con **Preguntar** dejarás que esto quede a decisión del usuario

## <span id="page-8-4"></span><span id="page-8-3"></span>*3.4 Cuadro De Mensaje*

#### *3.4.1 Descripción*

<span id="page-8-5"></span>Con las Macros incluso podremos mostrar mensajes para interactuar con el usuario. Esto nos lo permitirá la acción CuadroDeMensaje.

#### *3.4.2 Argumentos*

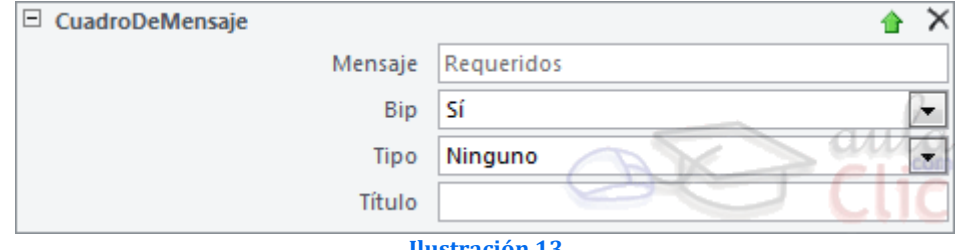

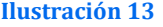

Sus argumentos son muy sencillos, en **Mensaje** deberemos escribir **el mensaje que queremos que aparezca en el cuadro de mensaje**. Utiliza la combinación de teclas **MAYÚS+INTRO** para crear saltos de línea.

También puedes utilizar el símbolo **@** para rellenar el mensaje **por secciones (o párrafos)**. Si utilizas esta alternativa **deberás introducir 3 secciones**. Aunque podrías dejar alguna en blanco. En el mensaje que ves a continuación, el contenido del argumento **Mensaje** era: *Se ha producido un error guardando el registro.@Se perderán todos los cambios.@*. Como puedes ver la tercera sección se ha dejado en blanco deliberadamente y el resultado sería este

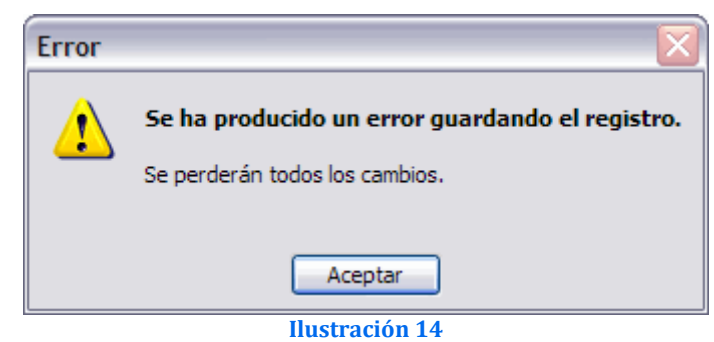

En **Bip** podremos decidir si junto al mensaje suena una **alarma auditiva** para alertar al usuario.

Selecciona el Tipo de mensaje eligiendo entre: **Ninguno**, **Crítico**, **Aviso: !**, **Aviso: ?** e **Información**.

<span id="page-9-0"></span>También puedes modificar el **Título** del cuadro de mensaje y escribir lo que prefieras.

## <span id="page-9-1"></span>*3.5 Eco*

#### *3.5.1 Descripción*

Esta acción es muy útil para **ocultar al usuario las operaciones que se están realizando con una Macro**. Permite la activación o desactivación de la visualización de las acciones en pantalla.

<span id="page-9-2"></span>Si no está pulsado el icono **Mostrar todas las acciones**, en la pestaña **Diseño**, no podrás elegir esta acción.

## *3.5.2 Argumentos*

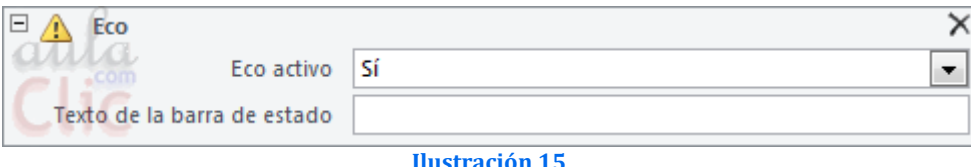

Si quieres utilizarla es conveniente que la coloques **al principio de la Macro** para desactivar la visualización. Luego vuelve a utilizarla **al final de la Macro** para volverla a activar la visualización.

Activa o desactiva la visualización utilizando el argumento **Eco activo**. En **Texto de la barra de estado** podrás escribir un texto que se mostrará en la barra de estado mientras la **Macro** esté ejecutándose y el **Eco** se encuentre desactivado.

Las acciones **DetenerMacro** y **DetenerTodasMacros activan** el **Eco** automáticamente.

## <span id="page-10-0"></span>*3.6 EjecutarComandoDeMenú*

Utiliza esta acción para **lanzar comandos que puedas encontrar en cualquier barra de herramientas**.

Solo deberás seleccionar la acción que prefieras en el argumento **Comando** y se ejecutará.

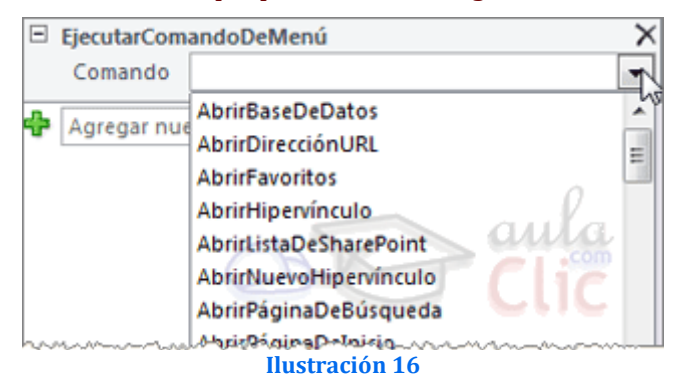

## <span id="page-10-2"></span><span id="page-10-1"></span>*3.7 EstablecerValor*

## *3.7.1 Descripción*

Una acción muy útil que **te permitirá modificar los valores de los campos**.

<span id="page-10-3"></span>Si no está pulsado el icono **Mostrar todas las acciones**, en la pestaña **Diseño**, no podrás elegir esta acción.

#### *3.7.2 Argumentos*

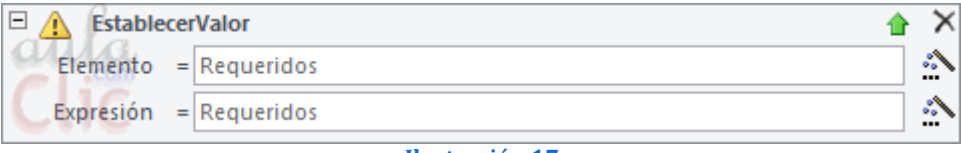

**Ilustración 17**

En **Elemento** introduce **el nombre del campo** sobre el que quieras establecer un valor. Podrás acceder al **generador de expresiones** para ello.

<span id="page-10-4"></span>En el argumento **Expresión** introduciremos el **valor** que queremos que tome el campo. **Recuerda que si es una cadena de texto deberá ir entre comillas**.

## <span id="page-10-5"></span>*3.8 IrARegistro*

#### *3.8.1 Descripción*

<span id="page-10-6"></span>Te permitirá **saltar a un registro en particular dentro de un objeto**.

### *3.8.2 Argumentos*

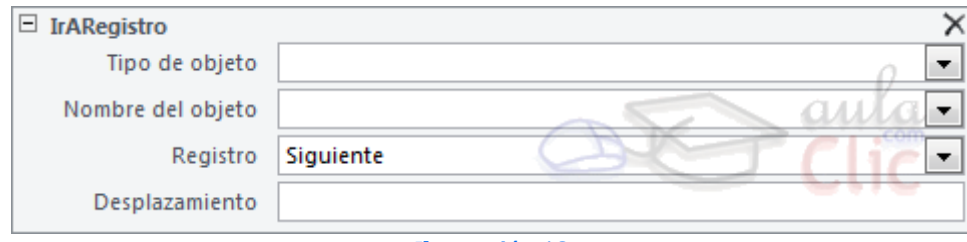

**Ilustración 18**

Para ello sólo tienes que indicar el Tipo de objeto (Tabla, Informe, Formulario...) y su Nombre.

Luego en Registro indicaremos a qué registro queremos ir.

Podemos elegir entre Primero, Último o Nuevo. También es posible seleccionar las opciones Anterior, Siguiente o Ir a.

En estos últimos casos deberemos rellenar también el argumento Desplazamiento para indicar el número del registro al que queremos ir (para Ir a), o cuántos registros queremos que se desplace hacia atrás o hacia delante (para Anterior y Siguiente).

## <span id="page-11-0"></span>3.9 *SalirDeAccess*

Esta acción hace que Access se cierre.

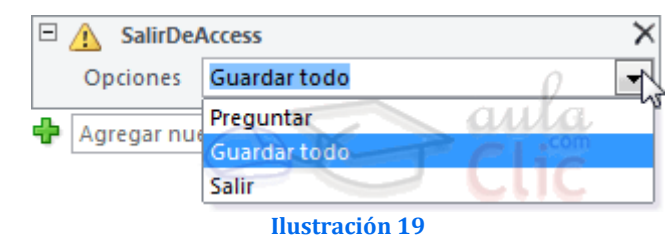

<span id="page-11-1"></span>Puedes elegir entre **Guardar Todo**, **Preguntar** o **Salir** directamente sin guardar los cambios.

# **4 Bibliografía**

[http://www.aulaclic.es/access-2010/t\\_14\\_1.htm](http://www.aulaclic.es/access-2010/t_14_1.htm)